# **Accessing the NAS from home or with a laptop at the IPS**

- NAS is a "network-attached storage", a computer data storage server connected to a computer network.
- VPN (virtual private network) tunnels all your network traffic through the university network and your computer at home appears as one at the university campus.
- You are responsible to use VPN only with an up-to-date operating system and virus protection.

### 1. From home: Establish a VPN connection

[vpn.unibe.ch](https://www.unibe.ch/university/campus_and_infrastructure/rund_um_computer/internetzugang/access_to_internal_resources_via_vpn/index_eng.html) offers information, a link to the software and step-by-step instructions (partially in German only).

In short: install and configure a program called FortiClient. Make sure that during setup you select **SSL-VPN**, use the remote gateway **univpn.unibe.ch**, enter the value **443**, and check the field "Port anpassen". With that and the help of your campus account, you can establish a VPN connection. The campus account is usually something in the form **ab21c345 (used here without campus\** or similar**).** You have previously set the password yourself during the campus account activation.

You **do not need VPN** if you are connected to the network via **eduroam** or if you have a wired **Ethernet connection** at our university.

#### 2. Access the central NAS

You can access your files with a link in the following form  $\Gamma$  File Explorer [\\nas-ips.unibe.ch\ips\users\](file://nas-ips.unibe.ch/ips/users/) followed by your campus  $\rightarrow$ 

account name in the address line of the File Explorer

*(MacOS: Command+K, [smb://nas-ips.unibe.ch/ips/users/ab21c345](smb://nas-ips.unibe.ch/ips/users/) – same path for Linux)*

You are prompted for the campus account details. **Enter them either in the form "campus\ab21c345"or "ab21c345@campus.unibe.ch"**.

You have access to *\\nas-ips.unibe.ch\ips\groups\ipsshared* and to a common folder of your group in the form [\\nas-ips.unibe.ch\ips\groups\g](file://nas-ips.unibe.ch/ips/groups/)roupname.

## 3. Create a shortcut to your files on the desktop

Drag and drop the folder icon from the file explorer to the desktop

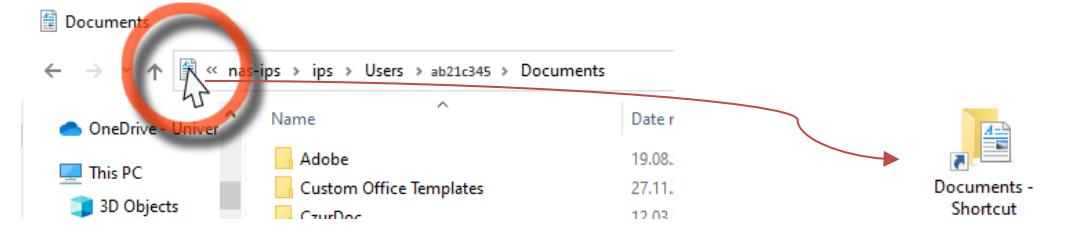

Alternatively, you can mark the path (e.g. in this document) with the mouse, copy it with Ctrl-C, right-click somewhere on your desktop, New, Shortcut, paste with Ctrl-V, Next, Finish. Create such a shortcut to your personal folder, to the group folder and to the institute's folder (ipsshared).

Mapping these storage paths to network drives is not recommended as it can significantly slow down the performance of your laptop.

#### 4. You are ready to work

Do not hesitate to contact us if you have any problems. [Peter.vonBallmoos@ips.unibe.ch](mailto:Peter.vonBallmoos@ips.unibe.ch) -031 684 3546, or [Ole-Tobias.Schwarz@ips.unibe.ch](mailto:Ole-Tobias.Schwarz@ips.unibe.ch)

 $\vee$   $\uparrow$ **A** \\nas-ips.unibe.ch\users\ab21c345